# **Installationsanleitung**

*Ab Version 2.0.0.0* 

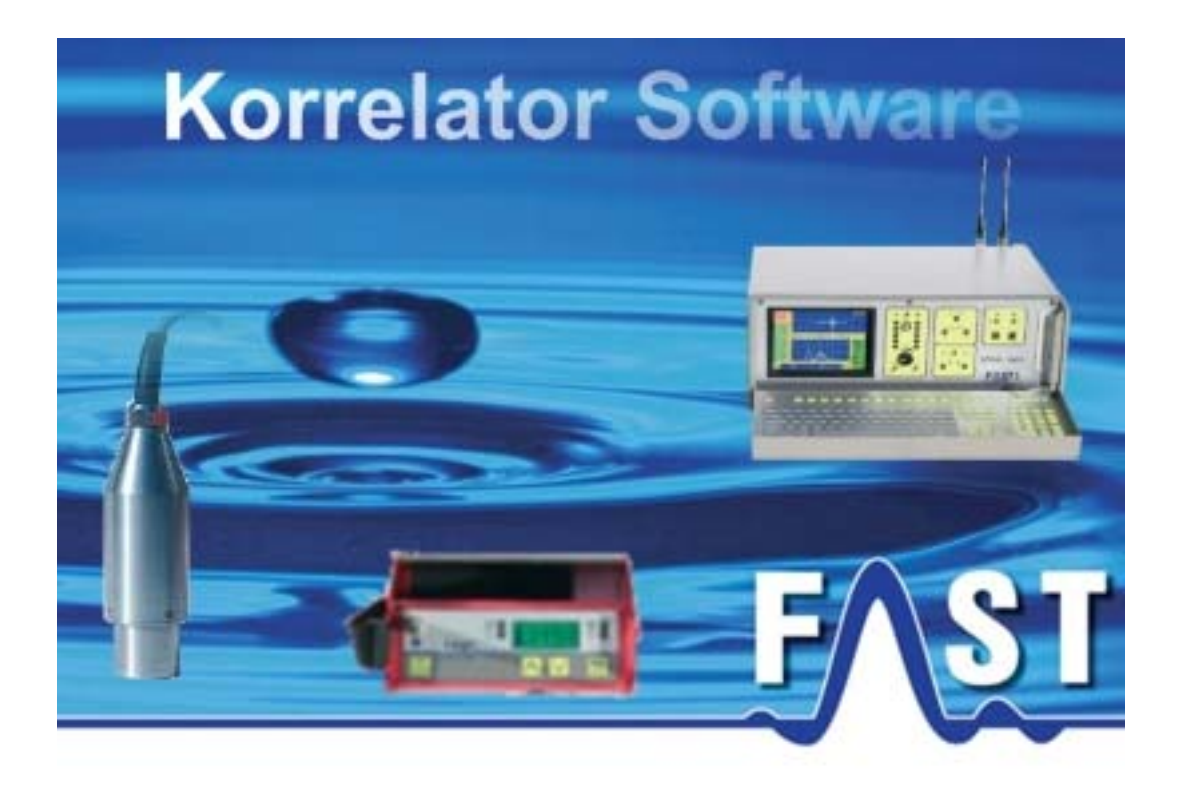

# **1 Einleitung**

Bitte lesen Sie die Installationsanleitung zuerst aufmerksam durch, bevor Sie mit der Installation des Korrelatorprogramms fortfahren. Damit eine problemlose Nutzung des Programms gewährleistet ist, müssen vor der Installation des Korrelatorprogramms die nachfolgenden Kriterien erfüllt werden. Bitte Beachten Sie: Da das Programm sowohl für den LOKAL-100 als auch für den LOKAL-200PC verwendet wird, gelten hier unterschiedliche Anforderungen!

# **1.1 Voraussetzungen Hardware**

Die Installation der Korrelatorsoftware erfordert es, dass die nachfolgenden Anforderungen durch den F.A.S.T. Korrelator erfüllt werden.

# **Für LOKAL-100 gilt:**

- F.A.S.T. Korrelatorkarte Sollte keine Korrelatorkarte im Gerät vorhanden sein oder ist diese defekt kann das Programm nicht gestartet werden.
- Pentium oder kompatibler CPU mit 1 GHz und mehr
- 1 GB RAM
- Festplattenspeicher mit 69,8 MB freiem Speicherplatz
- CD/DVD-Laufwerk
- VGA / SVGA-Grafikkarte mit einer mindest Auflösung von 800 x 600 Bildpunkten
- Maus und Tastatur

## **Für LOKAL-200PC gilt:**

• Pentium oder kompatibler CPU mit 1 GHz und mehr

- 1 GB RAM
- Festplattenspeicher mit 69,8 MB freiem Speicherplatz
- USB-Anschluss
- CD/DVD-Laufwerk
- VGA / SVGA-Grafikkarte mit einer mindest Auflösung von 800 x 600 Bildpunkten
- Maus und Tastatur

# **1.2 Vorraussetzungen Software**

Die Installation der Korrelatorsoftware erfordert es, dass eines der nachfolgenden Betriebssysteme, mit dem entsprechenden Service Pack, auf dem F.A.S.T. Korrelator installiert ist. Sollte die Installation unter einem anderen Betriebssystem erfolgen, kann das Programm unter Umständen nicht gestartet werden.

#### **Für LOKAL-100 benötigt:**

- Windows 2000 / Service Pack 4 --> 32Bit
- Windows XP / Service Pack 3 --> 32Bit

#### **Für LOKAL-200PC benötigt:**

- Windows 2000 / Service Pack  $4 \rightarrow 32$ Bit
- Windows XP / Service Pack 3 --> 32Bit und 64Bit
- Windows Vista / Service Pack 1 --> 32Bit und 64Bit
- Windows 7 / Service Pack 1 --> 32Bit und 64Bit

# **1.3 Installation Korrelationssoftware**

# Achtung!

Für die Installation und Benutzung des Korrelatorprogrammes benötigen Sie Administrationsrechte auf Ihren LOKAL-100 Korrelator. Sollte dies nicht der Fall sein, kann das Programm nicht gestartet werden. Für den LOKAL-200PC sind Administrationsrechte nur während der Installation notwendig.

Zur Installation des Programms folgen Sie einfach den Schritten des Installationsprogramms.

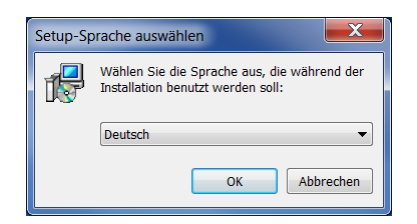

Zuerst erscheint ein Dialog in dem Sie die Sprache, welche während der Installation verwendet werden soll auswählen können. Zur Zeit stehen Deutsch, Englisch, Französisch, Polnisch, Russisch und Türkisch zur Verfügung.

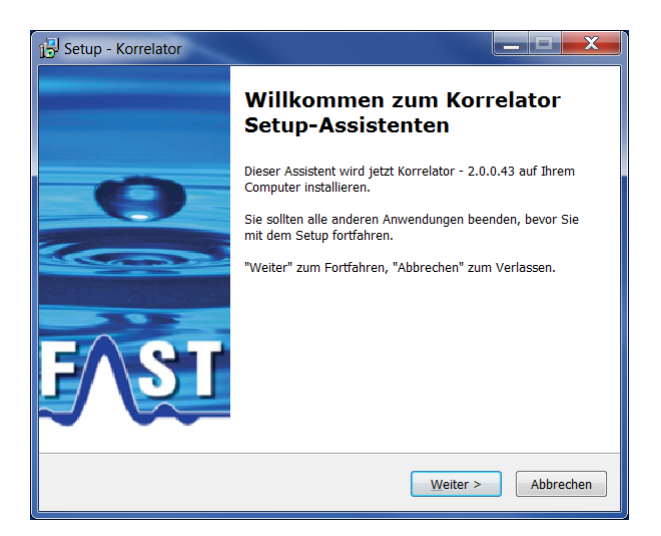

Darauf folgend beginnt die Installation mit einem Begrüßungsfenster. Betätigen Sie hier bitte den "Weiter" Knopf.

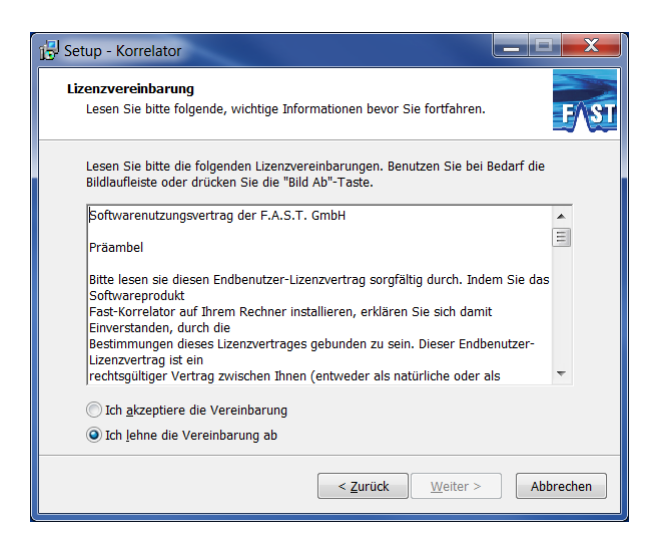

Fortführend erscheint jetzt der Dialog mit der Lizenzvereinbarung. Bitte lesen Sie sich diese Aufmerksam durch. Sind Sie mit der Lizenzvereinbarung einverstanden, markieren Sie bitte den Punkt "Ich akzeptiere die Vereinbarung" und klicken auf den "Weiter" Knopf. Sollten Sie die Lizenzvereinbarung nicht akzeptieren endet die Installation mit diesem Dialog und das Programm wird nicht installiert.

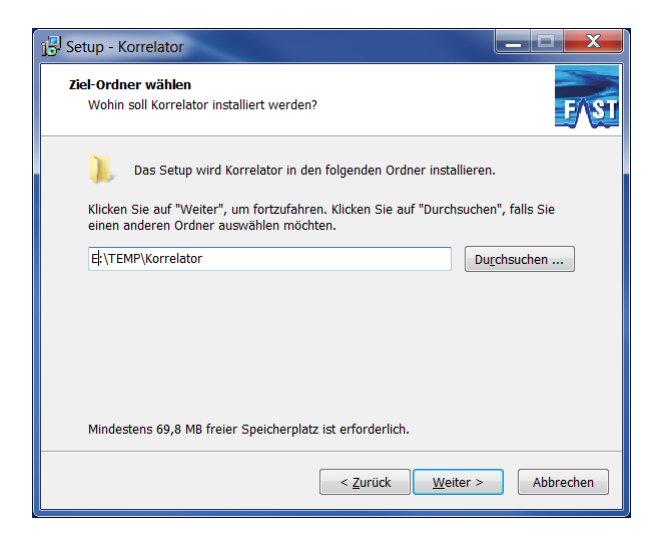

Das jetzt zu sehende Fenster zeigt den Installationspfad des zu installierenden Programm an. Standardmäßig erscheint im Eingabefeld "C:\Programme\Korrelator" als Installationspfad, welchen Sie jedoch über den "Durchsuchen" Knopf ändern können. Wurden alle Einstellungen getroffen betätigen Sie bitten den "Weiter" Knopf, um in den nächsten Installationsschritt zu gelangen.

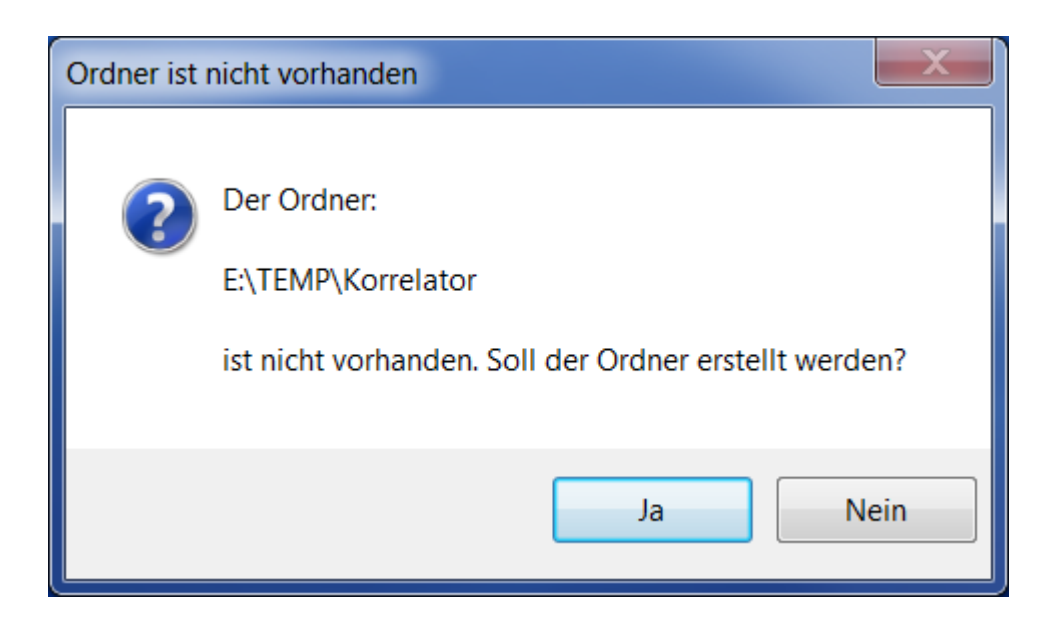

In diesen Fenster drücken Sie bitten den "Ja" Knopf, um den Ordner anzulegen in dem das Programm installiert werden soll.

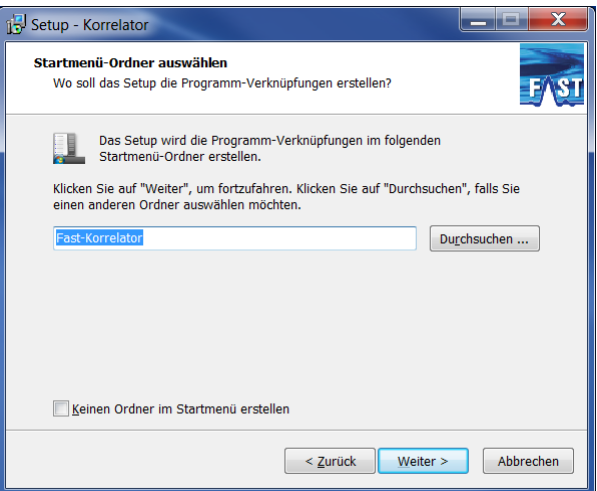

Als nächstes erscheint der Dialog zur Eingabe des Namens für den Startmenü-Ordner. Im Eingabefeld steht standardmäßig "Fast-Korrelator", dies können Sie ebenfalls über den "Durchsuchen" Knopf ändern. Sind alle Einstellungen getroffen drücken Sie bitte den Kopf "Weiter".

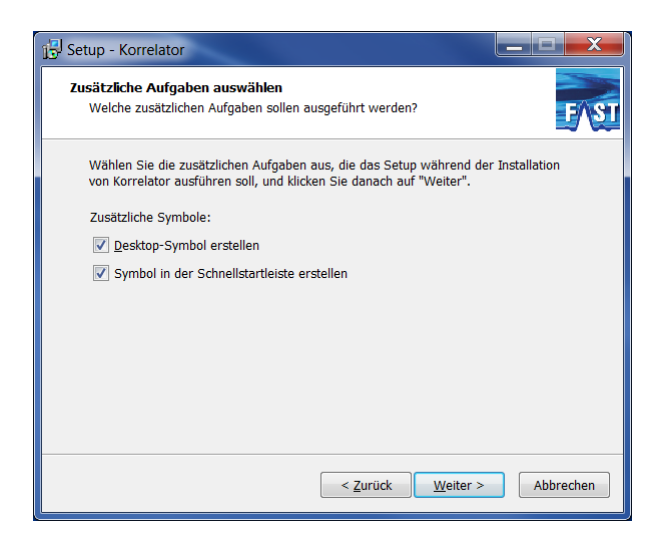

Darauf folgend können Sie jetzt noch festlegen, ob ein Icon auf dem Desktop angelegt werden soll oder nicht. Wurden alle Einstellungen getroffen betätigen Sie bitten den "Weiter" Knopf und im nächsten Dialog den "Installieren" Knopf. Die Installation des Programms wird dadurch gestartet.

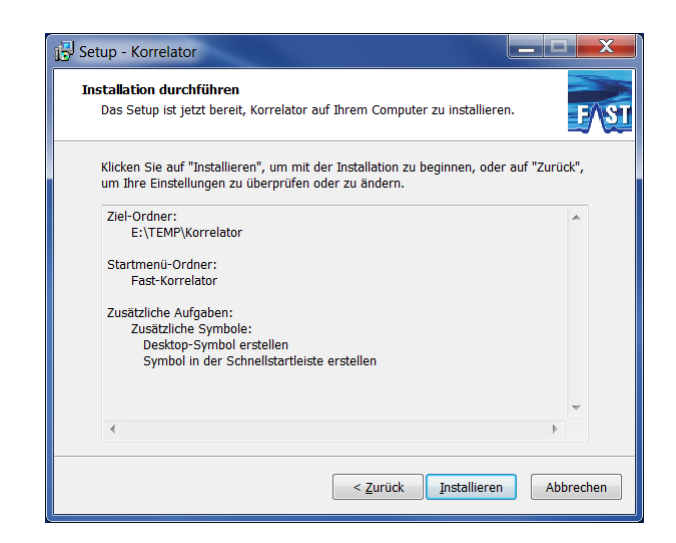

# **1.4 Installation starten**

## Achtung!

Für den Betrieb der Software ist eine Lizenzdatei (Config.kid) notwendig, welche sich im Ordner "LODData" des Installationsverzeichnisses befinden muss. Ist dies nicht der Fall, kann das Programm nicht als Korrelator arbeiten. Die Datei bekommen Sie von der Firma F.A.S.T. GmbH.